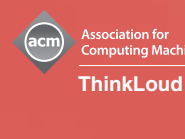

# Computing **Reviews**

クイックスタート

Computing Reviewsは,全世界の1千人以上のレビューア ーよる文献レビューの提供を通じて,利用者がコンピュ ータ科学の広範な分野で日々出版される書籍・論文から 最良のものを選び出す手助けをします。Computing Reviewsが提供するコンピュータ科学の全体像は,この 分野でのさまざまな最新の動きを知るための手がかりと しても役立ちます。このクイックスタートでは, Computing Reviewsの主な機能をご紹介します。

Computing Reviewsのトップページ: http://www.computingreviews.com

### ヒント

機関の敷地外からアクセスするには,特 別のオフサイト・アカウントが必要とな る場合があります。

# Today's Issue(最新号)

- 1. トップページでは,文献レビューが"Articles" (論文)と"Books"(書籍)の2つのセクションに分 かれて掲載されます。レビューは上から新着順に 表示されます。レビューを一覧するにはスクロー ルして下さい。
- 2. 興味を引くレビューが見つかったら、タイトルを クリックしてレビューの全文を表示して下さい。

# The Review (レビュー全文)

- 1. トップページまたは他のページからレビューのタ イトルをクリックすると,Reviewページにリンク します。Reviewページでは,レビューの全文を読 むことができます。
- 2. "Full Text"ボタンをクリックすると,レビューの 対象になった元の文献にリンクします。(電子ジ ャーナルの購読など,レビュー対象の文献へのア クセス権が必要です。)
- 3. 同種の主題を扱う他のレビューを探すには, "Related Topics"(関連主題)に挙げられたTopic (分類項目)の一つをクリックして下さい。その Topicに属する最新のレビューが一覧できます。
- 4. 特定のTopicで新着レビューが掲載される都度Eメ ールアラートを受け取るためには,Topicの右隣の "Add"ボタンをクリックして下さい。ページが自動 的に更新された後,選んだTopicの右隣に"Added" と表示されるようになります。

#### ヒント

画面の左上には,編集者によって選ばれ た毎週1点の優れたレビューが「ハイライ ト」として表示されます。

画面右上には,Computing Reviewsプリン ト版から転載されたQuote (引用句)が表 示されます。Quoteは1日1回更新されま す。

レビューアーについて詳しく知るには, トップメニューの灰色部分の"Featured Reviewer"(今月のレビューアー)をご覧 下さい。

# ヒント

画面右の"Related Topics"中に表示され る"More Alerts"をクリックすると,その レビューのさまざまな属性に基づくEメー ルアラート(新着レビューのお知らせ) を受け取ることができます。アラートの 条件は、レビューアー,雑誌タイトル, 主題,原著者などから選べます。

左下に表示されるレビューアー名をクリ ックすると,レビューアーについての情 報を得たり,同じレビューアーが書いた 他のレビューの一覧を見ることができま す。

# Computina Reviews

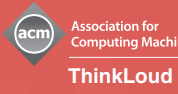

# Browsing (ブラウジング)

- 1. トップメニューの"Browse"ボタンをクリックして下 さい。Topicsとして,ACMの主題分類(CCS)の最上位 分類項目のすべてと,特に利用頻度の高い下位分類 項目とが表示されます。ページの下段には,その上 のプルダウンメニューで選択されたGeneral Terms (一般用語。初期値は"All General Terms")に該 当するレビューが表示されます。レビューは上から 新着順に表示されます。
- 2. 任意のトピックをクリックすると,その分類項目に 属する下位分類を見ることができます。
- 3. ページ下段のレビュータイトルをクリックすると, レビューの全文を読むことができます。

#### Searching (検索)

- 1. トップメニューから"Search"を選んで下さい。
- 2. Query (質問) ボックスに検索したい単語(複数 可)を入力して下さい。
- 3. さらに詳しい条件で検索するには,"Media Type" (刊行形態)や掲載日付の範囲など、"Search Options"の各項目の変数を選択して下さい。
- 4. "Search"ボタンをクリックして, 検索を実行して下 さい。
- 5. "Search Results"(検索結果)のページから,タイ トルをクリックしてレビュー全文をご覧下さい。

# Alerting (Eメールアラート)

- 1. トップメニューで"My Account"をクリックして下さ い。"My Account"では,ユーザ個人ごとに新着レビ ューのアラートを受け取るための条件を設定した り,それを確認・変更したりすることができます。
- 2. もし既にアカウントをお持ちなら,ユーザIDとパス ワードを入力して下さい。まだアカウントをお持ち でないなら,"Login"ページを"Create a Member Account"(アカウントの作成)までスクロールして 下さい。お名前とEメールアドレスを入力し,ユー ザIDとパスワードを設定して下さい。次に"Topics" のプルダウンメニューから,最も興味ある分野とそ の次に興味ある分野を選び,画面右下の"Create Account" (アカウントの作成) をクリックして下さ い。これで最初のアラート条件が設定されます。
- 3. "My Account"にログインすると,"Alert Results" (アラート結果)のページをご覧いただけます。こ のページでは、現在登録済みのアラート条件に該当 するレビューを表示します。"Alert Results"ペー ジに新着レビューが追加されるごとに,Eメールア ラートで自動的に通知を受けることになります。
- 4. アラート条件を追加設定する場合は,トップメニュ ーの灰色部分から"Manage Alerts"(アラートの管 理)をクリックして下さい。"Manage Alerts"ペー ジでは,アラートの対象となりうるすべての項目が 表示されます。該当する項目をクリックして,新し いアラート条件を設定して下さい。

# ヒント

"Topics"は主題を意味し,ACMの主題分類 (CCS)の各分類項目に該当します。 "General Terms"はそれぞれの主題を見る 視点ないしは切り口(「法律的側面」な ど)を意味します。

"General Terms"をプルダウンメニューか ら選ぶことで,その主題を特定の視点か ら見た文献のレビューを抽出できます。

トップメニューの灰色部分から"Titles" (雑誌・会議録タイトル), "Authors" (原著者名),"Reviewers"(レビューア ー), "Issues" (掲載年月) を選ぶと, 該 当するオプションが選択できます。

# ヒント

半角スペースで区切られた複数の単語 は,一つのフレーズとして検索されま す。AND, OR, NOTを区切りに使用するこ とによって,検索対象を広げたり絞り込 んだりすることが可能です。

さらに詳細な検索を行うには,トップメ ニューの灰色部分から"Advanced" (上級 検索)または"Fielded"(フィールド別検 索)のオプションを選んで下さい。

トップメニューの灰色部分から"?"をク リックすると,検索についてさらに多く のヒントが得られます。

#### ヒント

"Alert Results"ページ中で,アラート条 件に用いられた単語は太字で表示されま す。

特定のアラート条件を削除するには,ト ップメニューの灰色部分から"Manage Alerts"をクリックして該当する項目を選 んで下さい。"Current Alerts"(現在の アラート)として表示されている各項目 の左隣のボックスをクリックしてチェッ ク印を入れ、その後"Delete" (削除) ボ タンをクリックして下さい。

Eメールアラートの受信頻度は,"daily" (毎日)・"weekly"(毎週)または"not at all" (受信せず) から選べます。頻度 を変更するには,"My Account"ページに 進み,トップメニューの灰色部分から "Settings"(設定)を選び,ラジオボタ ンを使って"E-mail Frequency"(Eメール 頻度)を選択して下さい。